**Please follow the below steps in Android phones for Q-Mail configuration -:** 

- d' O 图 <del>•</del> 11:12 PM 囹  $\mathbf{a}$  $\clubsuit$  $\boxed{...}$ Connectio.  $\begin{bmatrix} N & N \end{bmatrix}$  device Accounts More **Drupt** DX **CLICK EMAIL OPTION O** Email 8 Google Samsung account S Skype<sup>™</sup> **WhatsApp** Add account  $\left( +\right)$ **Backup options**
- **1. Go to the Account Setting and tap the E-Mail option.**

**2. Now tap on the setting option as image given below.**

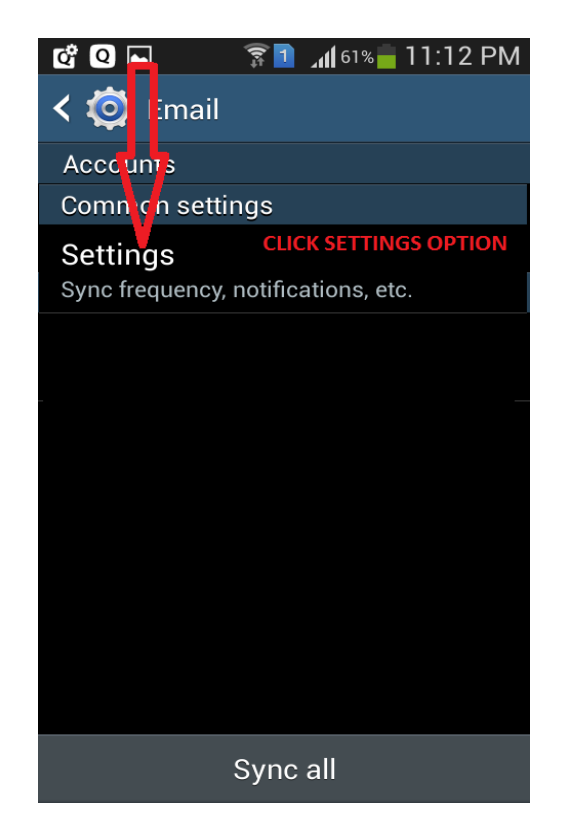

**3. Now tap on Add Account option from setting tab.**

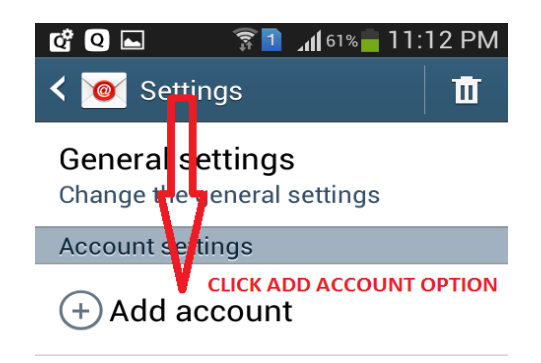

**4. Now Enter the E-Mail Address (with domain Name) and password of Q-Mail and tap on next option.**

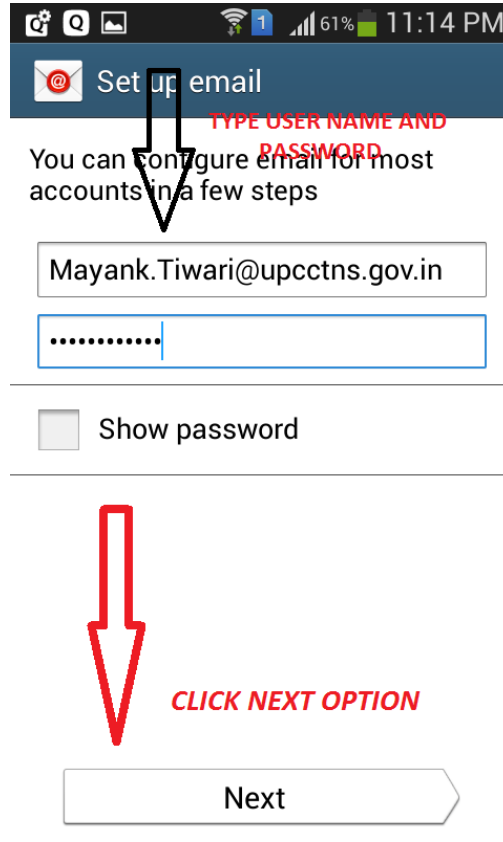

**5. Now tab on POP3 Account option as given below-:** 

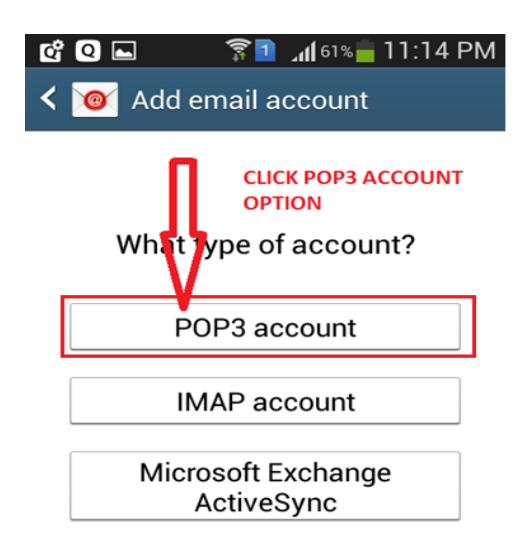

**6. On clicking POP3, the below image appear change the POP3 Server IP Address as given below and tap on next option.**

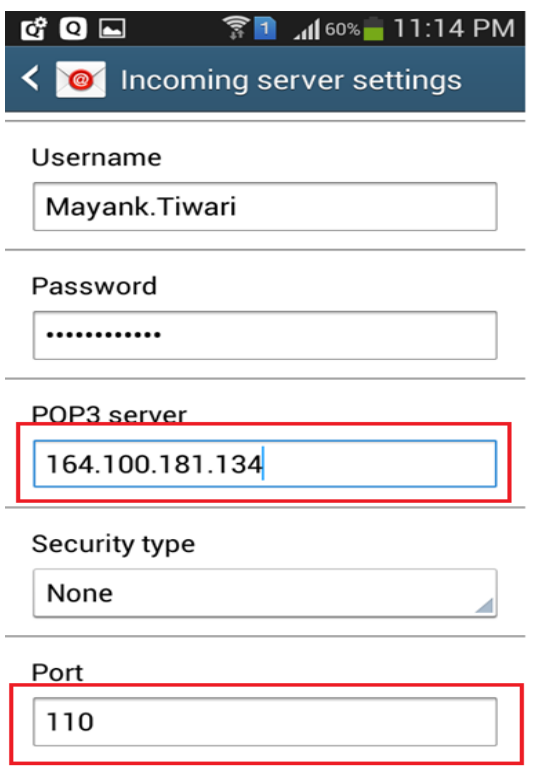

**7. On clicking Next, the below image appear change the SMTP Server IP Address and Port Number as given below and tap on next option.**

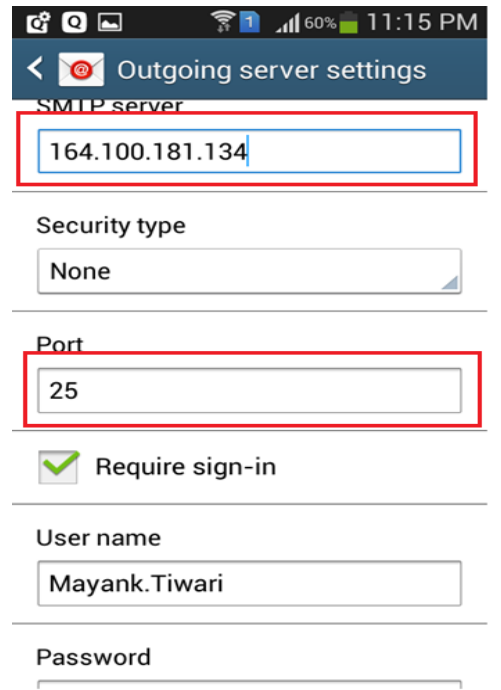

**8. Now tap on Next button as no change will be made on below screen.**

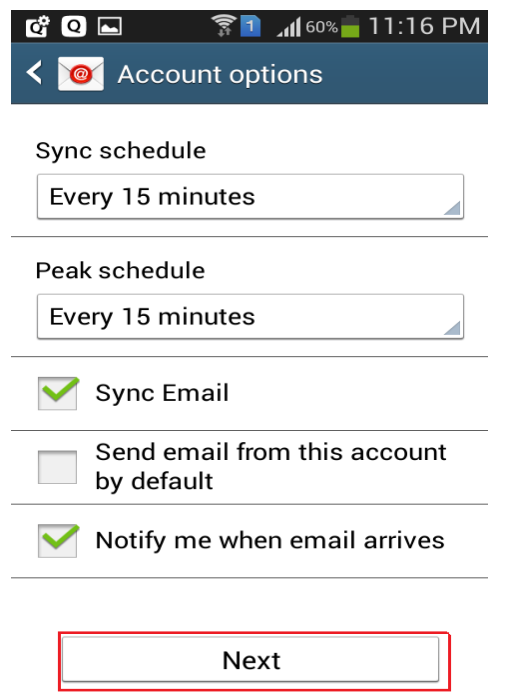

**9. Now tab on done button without doing any changes.**

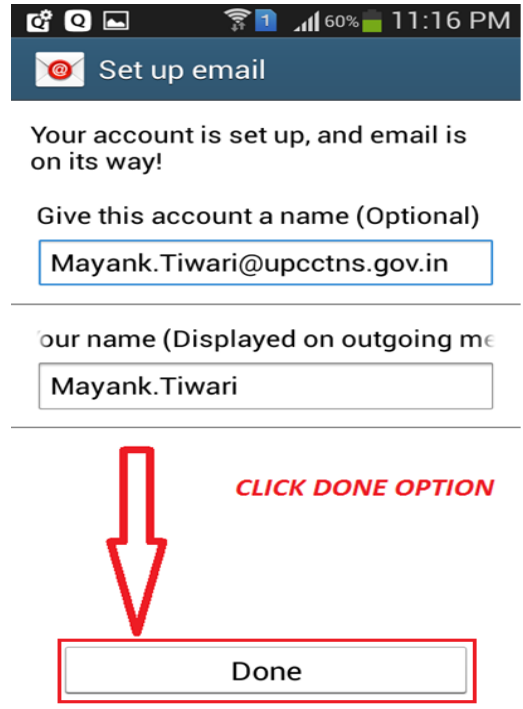

**10.Now your Q-Mail is configured and being synced automatically as image given below.**

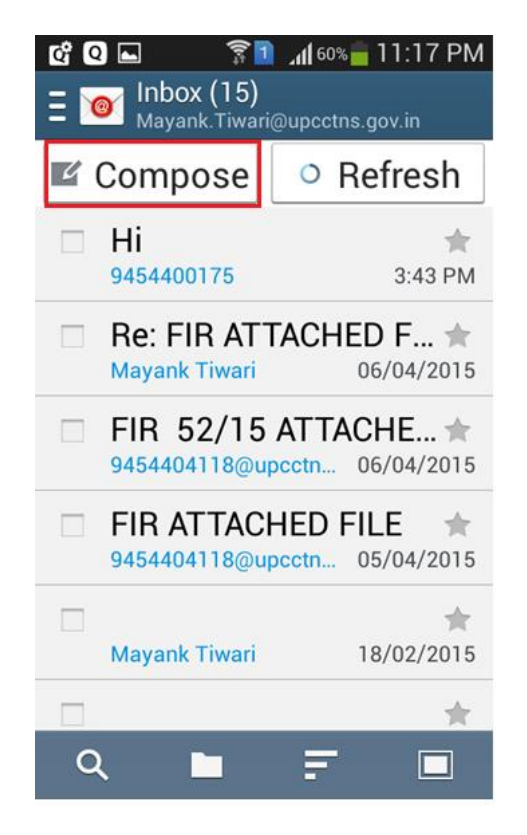

**You can send and receive mail directly from E-Mail option.** 

## **THANK YOU**